## **Fehlerbalken-Richtung**

Sie können die Richtung von Fehlerbalken im Graph Properties-Dialog einstellen: Plot > Error Bars > Direction. Wählen Sie:

- 1. Both
- 2. Absolute, positive and negative
- 3. Relative, from zero and to zero

Sie können selbst für jeden einzelnen Fehlerbalken die Richtung einstellen, indem Sie die Angabe ins Arbeitsblatt schreiben und dann in den Graph Properties anwenden (siehe unten).

# **Beispiel**

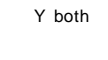

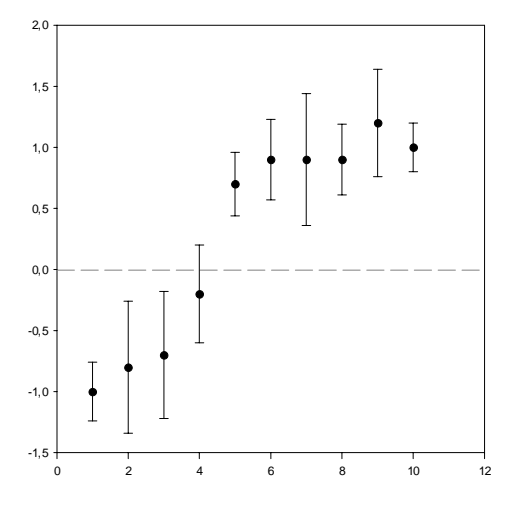

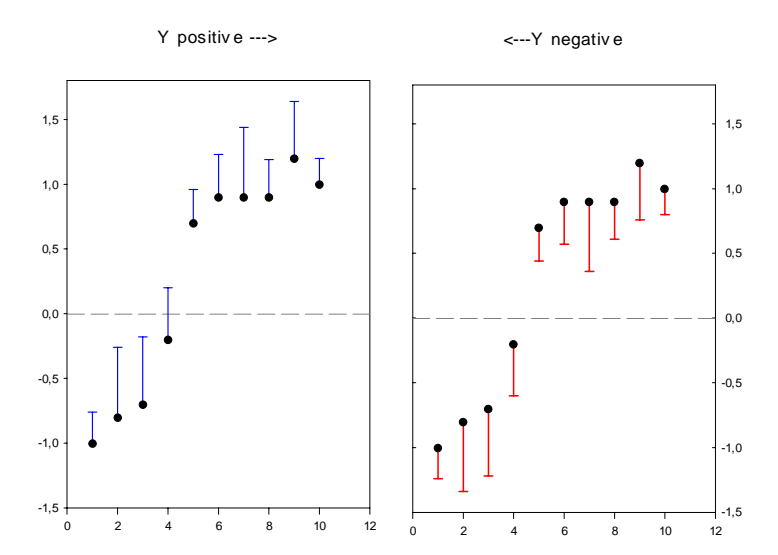

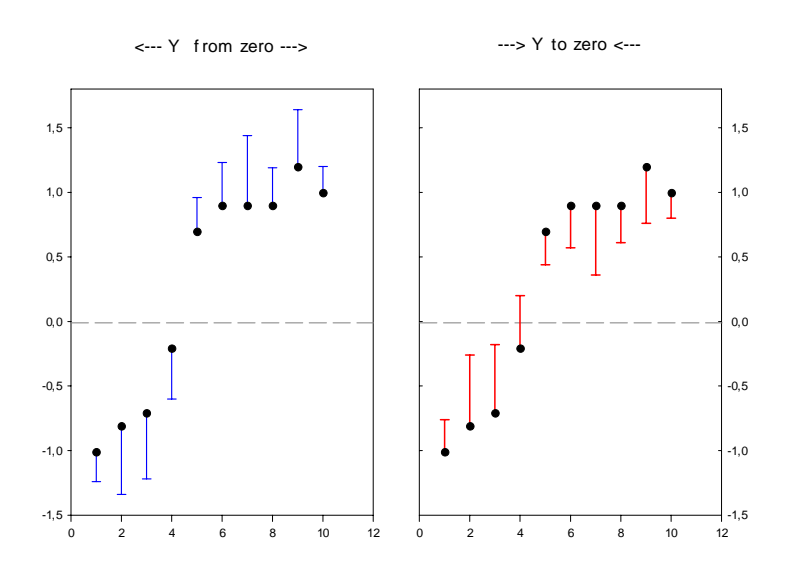

## **Für jeden einzelnen Fehlerbalken**

Sie können für jeden einzelnen Fehlerbalken die Richtung einstellen, indem Sie die Angabe ins Arbeitsblatt schreiben und dann in den Graph Properties anwenden.

1. Geben Sie in einer separaten Arbeitsblattspalte die Richtung für jeden Fehlerbalken ein, in der gleichen Zeile wie Symbolwert und Fehlerbalkengröße:

- P positive
- $N -$  negative
- $T -$  to zero
- F from zero
- B both

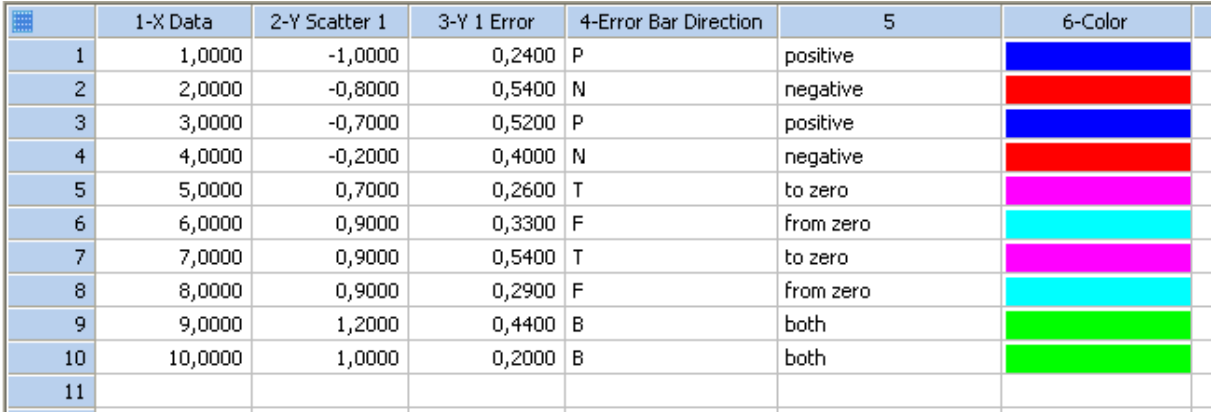

Hier verwenden wir Spalte 4.

2. Im Graph Properties-Dialog > Plot > Error Bars > Direction wählen Sie diese Spalte aus. Sie steht am Ende der Dropdownliste. Damit wird die Fehlerbalken-Richtung aus dieser Spalte auf jedes der Symbole im Graphen angewandt.

# Error Bar Direction from Column

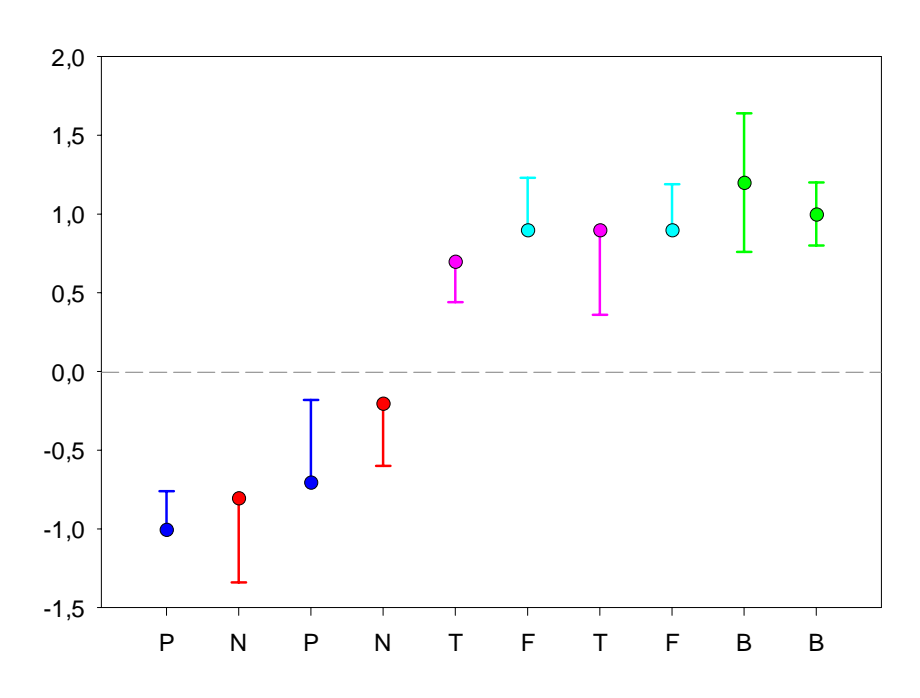

# HINWEIS:

Die Methode "Graphmerkmal aus dem Arbeitsblatt" ("Properties from worksheet columns") wird in diesem Graph auch für die Tick Labels der X-Achse und für die Symbol- und Fehlerbalkenfarbe angewandt.

#### 1

Tick Labels der X-Achse

Graph Properties dialog > Axis > Major Tick Labels > Type: Column 4 ("Error Bar Direction")

## 2

Symbol- und Fehlerbalkenfarbe

a) Geben Sie die gewünschten Farben in eine separate Arbeitsblattspalte ein. Wählen Sie vom Worksheet-Ribbon aus: Graphic Cells > Color, und geben Sie die Farben ein (per Doppelklick).

b) Wählen Sie im Graph Properties-Dialog > Plot > Symbols > Fill color, und > Error Bars > Line > Color: Wählen Sie die "Color"-Spalte am Ende der Dropdown-Liste aus.

Im nächsten Techtipp: Asymmetric Error Bars.